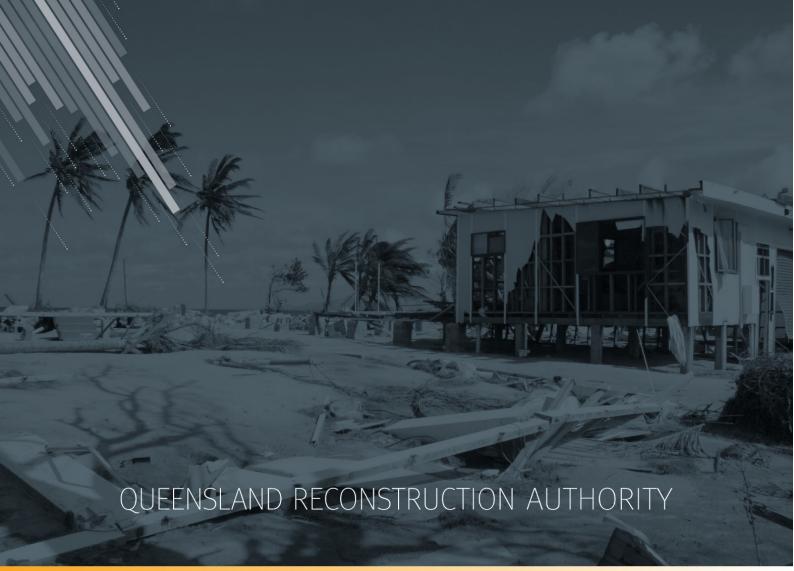

# MARS Portal user guide activation and submission preparation

MARS | Queensland Reconstruction Authority

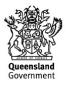

The Management and Reporting System (MARS) is a product of the Queensland Reconstruction Authority.

| Document details                          |                                     |
|-------------------------------------------|-------------------------------------|
| Security classification                   | Approved for public distribution    |
| Date of review of security classification | December 2018                       |
| Authority                                 | Queensland Reconstruction Authority |
| Document status                           | FINAL                               |
| Version                                   | 2.0                                 |

### Document details

#### Copyright

This publication is protected by the Copyright Act 1968.

© The State of Queensland (Queensland Reconstruction Authority), October 2018.

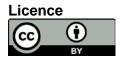

This work is licensed by State of Queensland (Queensland Reconstruction Authority) under a Creative Commons Attribution (CC BY) 4.0 International licence. To view a copy of this licence, visit: www.creativecommons.org/licenses/by/4.0/

In essence, you are free to copy, communicate and adapt this MARS Portal User Guide - Activation and Submission Preparation, as long as you attribute the work as follows.

#### Attribution

The Management and Reporting System (MARS) is a product of the Queensland Reconstruction Authority.

#### Interpreter

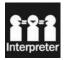

The Queensland Government is committed to providing accessible services to Queenslanders from all culturally and linguistically diverse backgrounds. If you have difficulty in understanding this report, you can access the Translating and Interpreting Services via www.gld.gov.au/languages or by phoning 13 14 50.

#### Disclaimer

While every care has been taken in preparing this publication, the State of Queensland accepts no responsibility for decisions or actions taken as a result of any data, information, statement or advice, expressed or implied, contained within. To the best of our knowledge, the content was correct at the time of publishing.

#### Copies

Copies of this publication are available on our website at https://www.gra.gld.gov.au/funding/mars-disaster-fundingapplication-portal

#### Contact

Queensland Reconstruction Authority Phone (07) 3008 7200 info@qra.qld.gov.au www.qra.qld.gov.au

## Table of contents

| 1 Intr | roduction                                                                                  | 4  |
|--------|--------------------------------------------------------------------------------------------|----|
| 2 Log  | gin and navigate around MARS                                                               | 5  |
| 2.1    | Login to MARS                                                                              | 5  |
| 2.2    | Navigating around MARS                                                                     | 6  |
| 3 Act  | tivations and events                                                                       | 8  |
| 3.1    | Request activation                                                                         |    |
| 3.2    | Updating an activation request                                                             | 9  |
| 3.3    | View activated events                                                                      | 10 |
| 4 Pre  | eparing your submission                                                                    | 11 |
| 4.1    | Create a submission                                                                        | 11 |
|        | 4.1.1 Add supporting documents at the submission level                                     | 13 |
| 4.2    |                                                                                            |    |
|        | 4.2.1 Import line item(s)                                                                  |    |
|        | 4.2.2 Manually add a line item                                                             |    |
|        | <ul><li>4.2.3 Bulk photo upload</li><li>4.2.4 Manually add photos to a line item</li></ul> |    |
| 4.3    |                                                                                            |    |
| 4.4    | Move line items to a submission                                                            |    |
| 4.5    | Validate data quality                                                                      |    |
| 1.0    | 4.5.1 Addressing validation messages                                                       |    |
|        | 4.5.2 Validation report                                                                    |    |
| 4.6    | Lodgement                                                                                  |    |
| 5 Re   | sponding to queries                                                                        | 35 |
| 6 Ma   | naging submission data in unassigned line items tab                                        |    |
| 6.1    | Unassigned line items tab                                                                  |    |
| 7 Glo  | ossary                                                                                     |    |
| 7.1    | Line item - notification                                                                   |    |
| 7.2    | Submission - lodgement restrictions                                                        |    |
| 7.3    |                                                                                            |    |

## 1 Introduction

| Background     | The Management and Reporting System (MARS) was developed by the<br>Queensland Reconstruction Authority (QRA) to support councils and state<br>agencies with disaster funding applications. The system aims to improve<br>efficiency in requesting and activating disaster funding, as well as lodging<br>and assessing funding submissions for disaster events occurring from 1<br>November 2018. |  |  |  |  |
|----------------|----------------------------------------------------------------------------------------------------|--|--|--|--|
| Purpose        | The purpose of this document is to guide the user through key activities for activation and submission preparation in the MARS Portal.                                                                                                    |  |  |  |  |
| Audience       | This user guide is intended for MARS Portal users in an applicant<br>organisation, i.e. the resources most likely to build or lodge a Disaster<br>Recovery Funding Arrangements (DRFA) submission.                                                                                                    |  |  |  |  |
| Pre-requisites | This user guide has been designed with a focus on system functionality, and assumes that users have:                                                                                                    |  |  |  |  |
|                | basic PC skills                                                                                                    |  |  |  |  |
|                | basic knowledge of Microsoft applications                                                                                                    |  |  |  |  |
|                | an understanding of the DRFA                                                                                                    |  |  |  |  |
|                | already been set up with access to the MARS Portal, with the user profile types of either Activation Officer, Submission Builder, or both.                                                                                                    |  |  |  |  |

## 2 Login and navigate around MARS

### 2.1 Login to MARS

Open the Chrome browser. MARS works best in Chrome, but can also be used in Internet Explorer (IE).

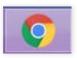

To navigate to the MARS Portal, type the web address (URL) into the browser. This can be located on the QRA website, and will also be provided to newly registered users. If you are not a registered user, please refer to the QRA website to access a user registration request form.

Enter login details, then click login.

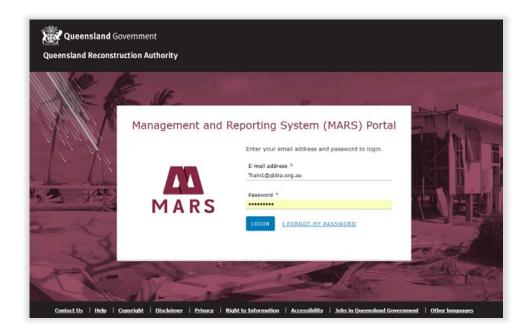

If this is your first time accessing the MARS Portal, it is recommended you follow the prompt to **take a tour of MARS**.

(i)

## 2.2 Navigating around MARS

The landing page displays a dashboard of current activity, news, general resources and links to common tasks.

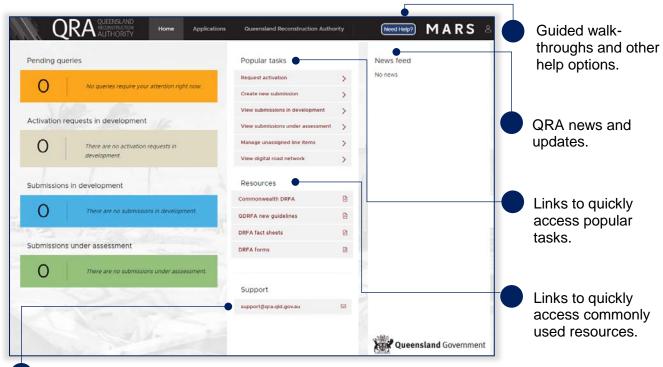

Link to QRA support for any system difficulties.

Clicking **applications** on the navigation bar will display the tabs shown below.

| QR/                                                                  | QUEENSLAND<br>RECONSTRUCTION<br>AUTHORITY | Home        |                       | Isaac Regional Council                               | Need Help?                | MARS | å     |
|----------------------------------------------------------------------|-------------------------------------------|-------------|-----------------------|------------------------------------------------------|---------------------------|------|-------|
| Activation requests U<br>A view of all<br>your organis<br>requested. |                                           | Submissions | A centra<br>line item | I location to ad<br>is in preparatio<br>submissions. | Draft and lo to apply for |      | sions |

Clicking the **organisation name** on the navigation bar will display the tabs shown below.

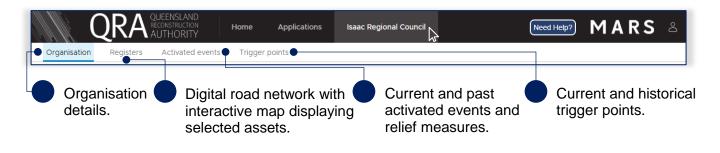

To update organisation details, please contact <a href="mailto:support@gra.qld.gov.au">support@gra.qld.gov.au</a>.

(i) The digital road network is the most recent data provided to QRA by each organisation.

## 3 Activations and events

### 3.1 Request activation

Organisations can request activation for relief measures in relation to a disaster event. The image below shows how to request and view activations by your organisation.

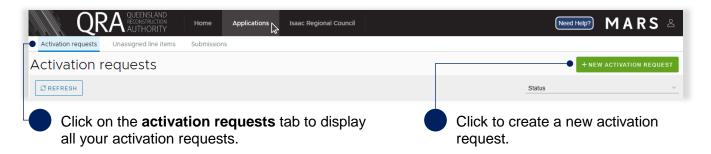

Creating a **new activation request** will display a form. Complete all the fields in the form, as shown below.

| Activation re                                                                                           | quests » New Pratt                                                                                 | [                                                                                                    |                                 |
|----------------------------------------------------------------------------------------------------|----------------------------------------------------------------------------------------------------|----------------------------------------------------------------------------------------------------|---------------------------------|
| Event details                                                                                           |                                                                                                    |                                                                                                    | Supporting documents (0) ●      |
| Event type * •<br>Start date *<br>End date *<br>Accountable officer ** •<br>Accountable officer role ** | Severe storm           03/07/2018         X           03/07/2018         X           Andy Activate | Weather impact ** On the evening of 3 July, severe weather warnings were issued for the area. Subsequently, the region sustained winds in excess of 150km/h, with rainfall in excess of 150mm within 2 hours. Large hail was also reported during this time. Organisation impact and response ** As a result of the storm, Council responded by closing flooded roads and roads with fallen powerlines across the region. Council has also commenced clearing up debris on roads. Due to power outages, Council set up a generator to ensure continued operations of the water treatment plant. |                                 |
| Contact officer **<br>Estimated eligible<br>expenditure **                                              | Chris Crikey, Disaster Management Officer, 4846 1111<br>1200000                                    | Community impact ** 15 houses were damaged by fallen trees, with the residents requiring emergency accommodation. Approximately 2000 residents were without power for 36 hours while Ergon restored power. 20 houses were isolated due to damage of their local bridge.                                                                                                    |                                 |
| Rellef measures                                                                                         | Counter Disaster Operations Restoration of Essential Public Assets Other                           | Agencies responded to event ** The LDMG has stood up in response to the event. Ergon and Telstra mobilised to restore services. State Emergency Service responded with tarping damaged houses. QPS closed roads with DTMR undertaking emergency works to reopen the damaged bridge. QHealth/QAS treated 2 residents injured during the storm. Additional information The local mine was also damaged by the event. Primary producers in the sector experienced significant crop losses due to the hail.                                                                                         |                                 |
| required                                                                                                | arked with * are<br>to save. Fields<br>with ** are required to                                     | Supporting documentation can be uploaded after save.                                                                                                    | Click here to save the request. |

### 3.2 Updating an activation request

Once an activation request has been saved, it will be displayed in the list on the **activation requests** tab.

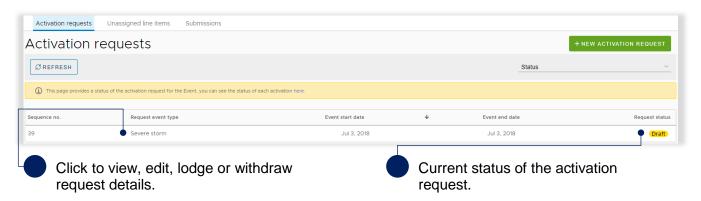

The image below shows available options once the activation request has been saved and in draft.

| Supporting documents (1       | WITHDRAW BAVE CODGE                                                                     | Update required fields and click to lodge the activation request.                                                  |
|-------------------------------|-----------------------------------------------------------------------------------------|----------------------------------------------------------------------------------------------------|
| #<br>File name<br>Description | + ADD DOCUMENTS  1  Activation Request Isaac June 18.docx (11 KB)  Supporting documents | Click to withdraw the activation request. An activation request can still be withdrawn after being <b>lodged</b> . |
| Uploaded date<br>Actions      | 22-08-2018                                                                              | Once in <b>draft</b> , supporting documents can be attached to the activation request.                             |

Changes can be made to an activation request after lodgement to provide additional information or request additional relief measures. Click the activation request to view it.

| Activation requests Unassigned line items Submissions                         |                                              |
|-------------------------------------------------------------------------------|----------------------------------------------|
| Activation requests » #39 Lodged                                              | THURAW PEDIT                                 |
| Click on the activation request header to return to the activation list page. | Click the edit button to update the request. |

Update details as required and click the **re-lodge** button to send the updated activation request to QRA. Alternatively, click the **cancel editing** button to cancel changes made.

| Ac | ctivation requests | Unassigned line items Submissions |                |            |
|----|--------------------|-----------------------------------|----------------|------------|
| Ac | tivation r         | equests » #39 Editing             | CANCEL EDITING | A RE-LODGE |
|    |                    |                                   |                |            |

#### Table 1 Activation request status definitions

| Status              | Definition                                                                      |
|---------------------|---------------------------------------------------------------------------------|
| Draft               | The request is still with the organisation and has not been lodged with QRA.    |
| Lodged              | The request is with QRA and is under assessment.                                |
| Awaiting additional | QRA requires additional information in order to complete the assessment and has |
| information         | requested the information from the organisation.                                |
| Withdrawn           | The request has been withdrawn by the organisation.                             |
| Declined            | The request has been declined by QRA.                                           |

(i) For additional guidance, refer to my activations in the need help? menu.

### 3.3 View activated events

Once an event has been activated, all related requests and their status will be available in MARS. They can be viewed in the **activated events** tab where the status of all activations are listed by relief measure and grouped by financial year.

|                               | ICTION Home            | Applications  | Isaac Regional Council 🔎                 |            |                          | Need help?     | MARS            | Do       |
|-------------------------------|------------------------|---------------|------------------------------------------|------------|--------------------------|----------------|-----------------|----------|
| Organisation Registers Activa | ated events Trigger po | ints          |                                          |            |                          |                |                 |          |
| Activated events              |                        |               | ſ                                        | 🗗 QRA Webs | ite – Latest Activations |                |                 |          |
| Events                        | ·                      | Relief measur | 25                                       | *          | Status                   |                |                 | <b>v</b> |
| · 2017-2018                   |                        |               |                                          |            |                          |                |                 |          |
| Event                         | Activated area         |               | Relief measure                           |            | Activation status        | Activated date | Funding program |          |
| Sally Storm                   | Isaac Regional         | Council       | Reconstruction of Essential Public Asset | ts         | Activated                | Jun 1, 2018    | DRFA            |          |

#### Table 2 Relief measure activation status

| Status       | Definition                                                                                                 |
|--------------|----------------------------------------------------------------------------------------------------|
| Activated    | Relief measure has been activated for the requested local government area for the eligible disaster event. |
| Under review | Request to activate is currently being reviewed and assessed by QRA.                                       |
| Declined     | Request to activate the relief measure has been declined.                                                  |

## 4 **Preparing your submission**

### 4.1 Create a submission

Navigate to **applications** in the navigation bar and the **submissions** tab to view all submissions that have been created by your organisation. To create a submission click the **new submission** button as shown below.

| QRA OUEENSLAND<br>RECONSTRUCTION<br>AUTHORITY | Home        | Applications | Isaac Regional Council | MARS 🛎           |
|-----------------------------------------------|-------------|--------------|------------------------|------------------|
| Activation requests Unassigned line items     | Submissions |              |                        |                  |
| Submissions                                   |             |              |                        | + NEW SUBMISSION |

Creating a **new submission** will display the following pop–up window. Complete all required fields as shown below and click **save**.

For demonstration purposes only, a Reconstruction of Essential Public Asset submission is illustrated in this user guide.

| New submission           |                                             | All fields marked with a * are required to save. |
|--------------------------|---------------------------------------------|--------------------------------------------------|
| Event *                  | Sally Storm 👻                               |                                                  |
| Submission type *        | Reconstruction of Essential Public Assets 🔹 |                                                  |
| Organisation reference * | South East Sub 1                            |                                                  |
| Expenditure type         | Estimates ~                                 |                                                  |
| Description              | Gravel Road damage                          |                                                  |
|                          |                                             |                                                  |
| * Required fields. •     |                                             |                                                  |
|                          | CANCEL B SAVE                               |                                                  |

For submissions created by Department of Transport and Main Roads or organisations with more than one benchmark region, an additional field will display to capture the benchmark region/district related to that submission.

Once your new draft submission has been saved, the submission details will display on the **details** page, as shown below.

| ivation requests                                             | Unassigned line items Submissio                              |                                                                      |                                                                                       |                                                                          |  |  |
|--------------------------------------------------------------|--------------------------------------------------------------|----------------------------------------------------------------------|---------------------------------------------------------------------------------------|--------------------------------------------------------------------------|--|--|
| FT: 000001                                                   | Submissions » L                                              | RAFT: 000001 (In develo                                              | ppment                                                                                | X DELETE PRINT SAVE                                                      |  |  |
| Details<br>Line items (0)<br>Validation check ●<br>Lodgement | Version Number 1<br>Phase Pre-approval                       | Previous recommended \$0.00<br>value:<br>Previous approved date: N/A | Submission value: \$0.00<br>Submission date lodged: N/A                               | Revised recommended \$0.00<br>value:<br>Revised recommended N/A<br>date: |  |  |
| /                                                            | Details                                                      |                                                                      | Supporting documents (0)                                                              | ) 0                                                                      |  |  |
|                                                              | Event * Sally                                                | Storm                                                                | •                                                                                     | • • + ADD DOCUMENTS                                                      |  |  |
|                                                              | Submission type * Reco                                       | nstruction of Essential Public Assets                                |                                                                                       | addition to your submission form and photos                              |  |  |
|                                                              | Organisation reference * South                               | East Sub 1                                                           | 6                                                                                     | dger, engineering report.<br>nport a submission form and upload asset    |  |  |
|                                                              | Expenditure type * Estim                                     | ates                                                                 | *                                                                                     | photos.                                                                  |  |  |
|                                                              | Construction start date If con-                              | struction has commenced provide the actual start date                |                                                                                       |                                                                          |  |  |
|                                                              | Submission description Grave                                 | l Road damage                                                        |                                                                                       |                                                                          |  |  |
|                                                              |                                                              |                                                                      | s                                                                                     |                                                                          |  |  |
|                                                              | * Required on save.                                          |                                                                      |                                                                                       |                                                                          |  |  |
| details,<br>validati                                         | e between the<br>line items,<br>on checks and<br>lent pages. | Supporting<br>documents for<br>submission can<br>be attached.        | Option to print, sig<br>attach the submiss<br>authorised person<br>to sign a hard cop | sion if the updates.<br>wishes                                           |  |  |

For submissions created by Department of Transport and Main Roads an additional field will display to capture the local government areas included in the submission.

#### 4.1.1 Add supporting documents at the submission level

Supporting documents that relate to the whole submission can be added to a draft submission. Add supporting documents by clicking the **add documents** button, as shown below. Non jpeg line item evidence should be uploaded on the **submission details** page, clearly referencing the relevant line item e.g. videos, inspection reports and geotechnical reports.

| Submissions                        | » DRAFT: 000001                                                   | In development |                                              |                   | X DELETE 🖨 PRINT 🖬 SAVE                                                  |
|------------------------------------|-------------------------------------------------------------------|----------------|----------------------------------------------|-------------------|--------------------------------------------------------------------------|
| Version Number 1<br>Phase Pre-appr | Previous recommended<br>value:<br>OVal<br>Previous approved date: | \$0.00<br>N/A  | Submission value:<br>Submission date lodged: | \$0.00<br>N/A     | Revised recommended \$0.00<br>value:<br>Revised recommended N/A<br>date: |
| Details                            |                                                                   |                | Supporting doc                               | uments (0) 🚺      |                                                                          |
| Event *                            | Sally Storm                                                       | <b>.</b>       |                                              |                   | 2 + ADD DOCUMENTS                                                        |
| Submission type *                  | Reconstruction of Essential Public Assets                         | · · · ·        |                                              |                   | on to your submission form and photos<br>engineering report.             |
| Organisation reference *           | South East Sub 1                                                  | 0              | Go to the line ite                           | ms page to import | a submission form and upload asset                                       |
| Expenditure type *                 | Estimates                                                         | •              |                                              | pho               | otos.                                                                    |

Please note, all photo evidence relating to a specific location should be attached to the relevant line item on the **line items** page.

Select and attach the supporting document as per standard Microsoft application.

| ) Open                                                                                               |              |                              |                              | ×                 |
|----------------------------------------------------------------------------------------------------|--------------|------------------------------|------------------------------|-------------------|
| $\leftarrow$ $\rightarrow$ $\checkmark$ $\uparrow$ $\square$ $\Rightarrow$ This PC $\Rightarrow$ Des | ktop → Train | ing >                        | ✓ <sup>ひ</sup> Search Traini | ng 🔎              |
| Organize 🔻 New folder                                                                                |              |                              |                              | = • 🔳 🕐           |
| 📃 Desktop                                                                                            | ^            | Name                         | Date modified                | Туре              |
| Documents                                                                                            |              | Pictures                     | 11/07/2018 12:41             | File folder       |
| 🕂 Downloads                                                                                          | - 1          | 🗾 Engineering Report         | 12/02/2018 10:22             | Adobe Acrobat D   |
| 👌 Music                                                                                              |              | Submission Form - REPA - IRC | 28/06/2018 2:09 PM           | Microsoft Excel W |
| Pictures                                                                                             |              |                              |                              |                   |
| 📑 Videos                                                                                             |              |                              |                              |                   |

Click I agree to confirm your understanding of the advisory message.

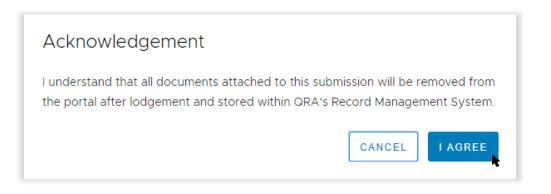

Further details are required before the supporting document is uploaded, as shown below.

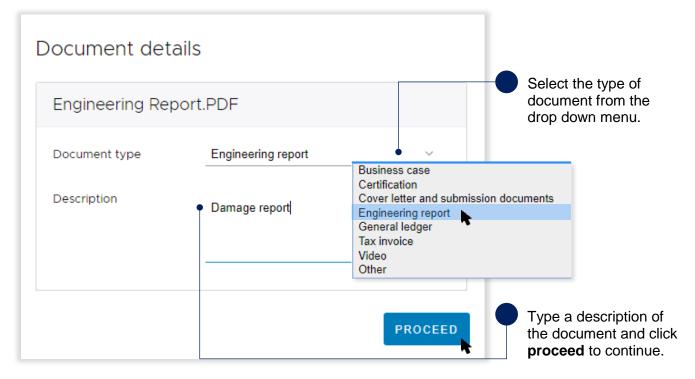

Once the file is uploaded, the document is displayed as shown below.

| Supporting docum | ents (1) 🔞                     |
|------------------|--------------------------------|
|                  | ADD DOCUMENTS                  |
| #                | 1                              |
| File name        | Engineering report.PDF(234 KB) |
| Document type    | Engineering Report             |
| Description      | Damage report                  |
| Uploaded date    | 29-11-2018                     |
| Actions          | • LOWNLOAD                     |

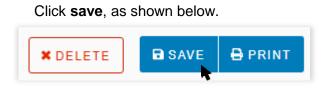

 $(\underline{i})$  For additional guidance, refer to **my submissions** in the **need help?** menu.

### 4.2 Populate a submission

The image below shows a view of the **line items** page and basic navigation options.

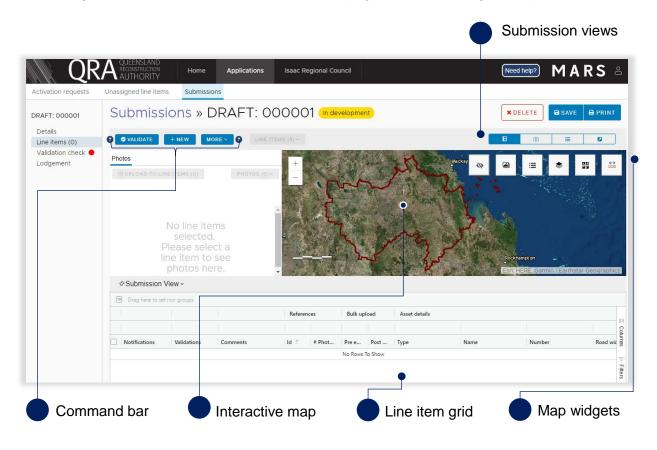

#### Table 3 Submission view options

| Submission views | Definition                                      |
|------------------|-------------------------------------------------|
| в                | Split screen between photos, map and line items |
|                  | Full screen display of photos and map           |
| =                | Full screen display of line items               |
|                  | Pop-out screen of photos and map                |

#### Table 4 Map widget options

| Map widgets | Definition                                                                                                    |
|-------------|----------------------------------------------------------------------------------------------------|
| Þ           | Photo toggle – past photos uploaded in MARS can be toggled on/off (show/hide).                                 |
| 2           | Photo filter – filter photos by photo type e.g. pre-event, post-event                                          |
| \$          | Map layers – show/hide a map layer e.g. chainage, suburbs, fishways                                            |
| 25          | Base maps – change the base map e.g. satellite imagery, topography                                             |
| <b>€→</b>   | Measurement tools – measure distance or area between points, select a point on the map and see its coordinates |
| =           | Map legend – displays the symbols and detail about the information displayed on the map                        |

### 4.2.1 Import line item(s)

Organisations can import line items into MARS using an Excel submission form that has already been populated. This is the most appropriate option if you already use software that automatically populates the Excel submission form, or if you prefer to build your submission offline.

The following submission forms can be directly imported into MARS:

- Reconstruction of Essential Public Assets (REPA)
- Immediate Reconstruction Works (IRW)
- Emergency Works (EW)
- Counter Disaster Operations (CDO)

Excel submission forms and an overview of submission types can be found on QRA's website, or requested from your Regional Liaison Officer. Please ensure you are accessing the latest versions.

The images below show how to import an Excel submission form.

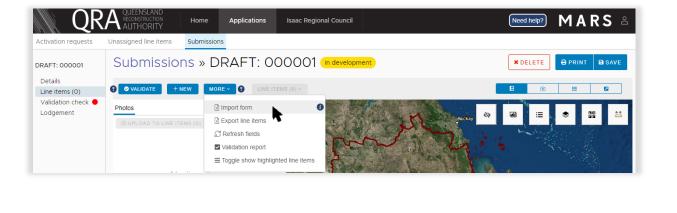

| Import line items from Excel                        |                          | Click to attach a document              |
|-----------------------------------------------------|--------------------------|-----------------------------------------|
| Choose a file from your computer:                   |                          | as per standard Microsoft applications. |
| CHOOSE FILE (.XLSX)                                 |                          |                                         |
|                                                     |                          |                                         |
| 4 line items were found. Would you like to proceed? | •                        | Click to import.                        |
|                                                     | CANCEL IMPORT LINE ITEMS |                                         |

During the import, four key data quality checks automatically occur:

- 1. The Excel form being imported is correct for the submission type.
- 2. The organisation name on the import form is the same as the organisation selected.
- 3. Treatments in the Excel form are the same as the treatments in the system.
- 4. The asset listed on the form is a registered asset for that organisation.

After import, the line item grid should look similar to the image below.

| 💷 Drag here to | set row groups              |          |       |                                      |     |               |               |        |                |                |                 |
|----------------|-----------------------------|----------|-------|--------------------------------------|-----|---------------|---------------|--------|----------------|----------------|-----------------|
|                |                             |          |       |                                      |     | Asset details |               |        |                | Damage details |                 |
|                |                             |          |       |                                      |     |               |               |        |                |                |                 |
| Notificatio    | Validations                 | # Phot   | Pre e | Post                                 | Com | Туре          | Name          | Number | Road width (m) | Site name      | Descript        |
|                |                             |          |       |                                      |     |               |               |        |                |                |                 |
|                | ▲ Validations<br>Incomplete |          |       | ₽8.700.j<br>pg 8.900.<br>jpg 9.111.j |     | Road - gravel | Barmount Road | 70     | 6.00           | 1              | Road ▲<br>6m, E |
|                | ▲Validations<br>Incomplete  | <b>A</b> |       | ₽8.700.j<br>pg 8.900.<br>jpg 9.111.j |     | Road - gravel | Barmount Road | 70     | 6.00           | 2              | Erosic<br>roads |

Line items are displayed in **bold and italics** to illustrate that a change has been made and must be saved.

In the command bar click the **save** button to continue as shown below.

| DRAFT: 000001             | Submissions » DRAFT: 000001 (In development)                                 | ★ DELETE → PRINT → SAVE |
|---------------------------|------------------------------------------------------------------------------|-------------------------|
| Details<br>Line items (0) | O VALIDATE         + NEW         MORE ~ •         •         LINE ITEMS (0) ~ | 8 ⊚ ≅ 2                 |

### 4.2.2 Manually add a line item

To manually add a line item to a submission, click on the **new** button, as shown below.

| DRAFT: 000001             | Submissions » DRAFT: 000001 (In development) | ★ DELETE |
|---------------------------|----------------------------------------------|----------|
| Details<br>Line items (0) | VALIDATE + NEW MORE · O · IINE ITEMS (0) ·   | 8 🗟 🗮    |

A new line will be visible at the bottom of the line item grid, as shown below.

| Notifie | catio Validations                               | $\mid Id \mid \downarrow$ | # Phot   | Pre e | Post     | Туре |   |    | Name | Number    | Road width (m)                                 |     |
|---------|-------------------------------------------------|---------------------------|----------|-------|----------|------|---|----|------|-----------|------------------------------------------------|-----|
| 0       | ▲Validations<br>Incomplete                      |                           | <b>a</b> |       | <b>A</b> |      | • |    |      | •         |                                                |     |
|         | Red fields are required to save the submission. |                           |          |       |          |      |   | he |      | hat QRA w | ed. If not incluc<br>ill request this<br>nent. | led |

To populate a required field with a drop-down menu, double click and select an asset. Alternatively, start typing in the field to filter options, as shown below.

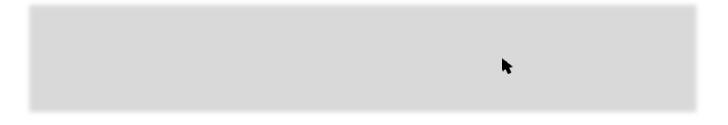

Once all required fields are entered, click **save** to update changes, as shown below.

| DRAFT: 000001             | Submissions » DRAFT: 000001 (In development)                                                                                                    | × DELETE |
|---------------------------|----------------------------------------------------------------------------------------------------|----------|
| Details<br>Line items (0) | Image: Walidate     + NEW     MORE Y     Image: More Y     Image: More Y <td></td> |          |
|                           |                                                                                                    |          |
| (ฏิ) All li               | ne items have a unique ID and are displayed in ascending order.                                                                                                    |          |

#### 4.2.3 Bulk photo upload

Photos can be automatically assigned to line items in MARS based on the information provided in the photo reference columns on the Excel submission form. After upload, photos are available to view on the map. The requirements for the bulk photo upload are as follows:

- Photo names must be captured in the photo reference fields (pre/post/completion) on the relevant line item in the Excel submission form <u>before</u> the form is imported.
- The cell may contain several photo names, with each name separated by the | (pipe) symbol within the cell (any spaces between the pipes are treated as part of the file name).
- Photos must be in *jpg* format and are case sensitive.
- Photos must be uniquely named i.e. one unique file name per photo.
- Each file name must be less than 100 characters.

If using software that automatically populates the Excel submission form, ensure the software can insert photo names in the relevant cell as described above. If populating an Excel submission form manually, talk to your RLO about minimising manual effort by just inserting a folder name per line. QRA has developed a photo name conversion plug-in to convert a folder name into the required format.

(<u>i</u>)

The following image displays the process of uploading multiple photos using the **bulk photo upload** button. This function is only available when <u>no</u> line items are selected.

| Ile uploading photos in<br>are uploaded without s<br>are in jpg format<br>have a name correspor<br>are combined using ' ' | paces<br>nding to each line item<br>operator                  | N MORE ~ | +         | EMS (0) ~<br>Browse For Fo | lder                                                        | <b>X</b> | Kay 📚 🖟 | a (a)                |                     |
|----------------------------------------------------------------------------------------------------|---------------------------------------------------------------|----------|-----------|----------------------------|-------------------------------------------------------------|----------|---------|----------------------|---------------------|
| •                                                                                                    | No line ite<br>selectee<br>Please sele                        | d.       | nd        | ✓                          | /I Harrison<br>PC                                           |          |         |                      |                     |
| 후 Submissi                                                                                                    | line item to<br>photos h<br>on details ~                      |          |           |                            | ValkMe<br>ocuments                                          | ation    |         | ockhampton           | arthstar Geographic |
|                                                                                                    | line item to<br>photos h<br>on details ~                      |          | Reference | Folder:                    | Training Documen<br>WalkMe<br>ocuments                      | ation >  |         |                      | arthstar Geographic |
|                                                                                                    | line item to<br>photos h<br>on details ~                      |          | Reference | Folder:                    | Training Documen<br>WalkMe<br>ocuments                      |          |         |                      | arthstar Geographic |
|                                                                                                    | line item to<br>photos he<br>on details ~<br>o set row groups |          |           | Folder:                    | Training Documen<br>WalkMe<br>ocuments<br>tures<br>older OK | Cance    |         |                      | arthstar Geographic |
| Drag here t                                                                                                    | line item to<br>photos he<br>on details ~<br>o set row groups | ere.     |           | Folder: P<br>Make New F    | Training Documen<br>WalkMe<br>ocuments<br>tures<br>older OK | Cance    |         | sn, HERE, Garmin I E |                     |

#### Internet Explorer browser

MARS works best in Google Chrome, but is also supported by Internet Explorer (IE). When selecting bulk upload in IE, the below image will be shown. If multiple folders exist, open the parent folder, type \*.jpg into the search field, select all the photos (Ctrl A) and click open as shown below.

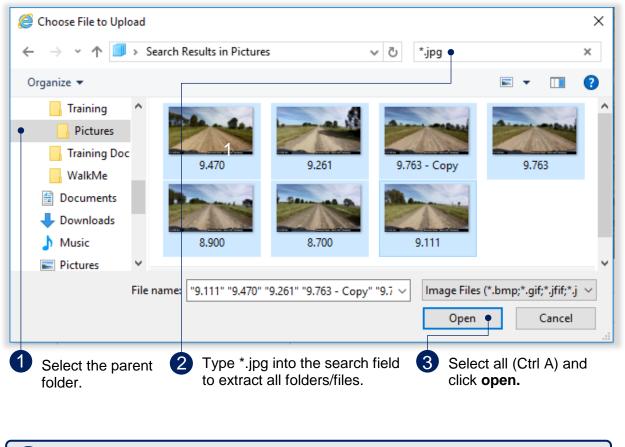

(i) If all photos are in the parent folder the search step is not required.

Once the photo file has been selected, the below pop-up will provide a summary of the photos to be uploaded. Only photos with a known reference (from the Excel submission form) will be imported.

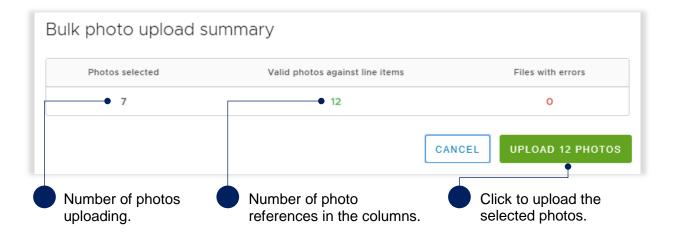

The photos are uploaded and assigned to their referenced line items. Selecting an individual line item will display further information. The interactive photo display zooms in to the selected asset and the damage area being claimed will display in orange on the map, along with the photos, as shown below.

| ♥ VALIDATE                                                                    | + NEW MO      | REY 😧 LINE                                                                                                    | ITEMS (1) ~           |                    | REAL    |                        |            |               |                 |                 |          |
|-------------------------------------------------------------------------------|---------------|----------------------------------------------------------------------------------------------------|-----------------------|--------------------|---------|------------------------|------------|---------------|-----------------|-----------------|----------|
| O UPLOAD TO L                                                                 | INE ITEMS (1) |                                                                                                    | +                     |                    |         |                        |            | Q . G         |                 | •               |          |
| •                                                                             | 3 photos      | 88                                                                                                    | -                     | -inde              |         |                        |            |               |                 |                 |          |
| 8.700.jpg                                                                     |               |                                                                                                    | -                     | - II               |         |                        | 1. 10      | Martin B      |                 |                 |          |
| Post-event (1)                                                                | Creek         | - 2 Bin 100 3                                                                                                    |                       | T                  |         |                        | 1000 - So  | 140 m 2       | 3. 1 1 1        |                 | -        |
| l 28/06/2018                                                                  | 10:07:34      | 0                                                                                                    |                       | Hier               |         |                        |            | an brinner,   | 0-1-T           |                 |          |
| 8.900.jpg                                                                     |               |                                                                                                    |                       |                    |         | 1 stores               |            |               | i in            | Contra la       |          |
| 0.000.099                                                                     |               | and the second second se | T. I. M. P. S. M. IS. | 61.161.404.9C.158. |         |                        |            |               |                 |                 |          |
| Post-event 🕕                                                                  | Creek         | 1 martine                                                                                                    |                       |                    | -       |                        |            | Feri Comp     |                 | butors HEDE     | Carmin   |
| Post-event                                                                    |               |                                                                                                    | •                     | \$4 100            |         |                        |            | Esri, © OpenS | treetMap contri | butors, HERE, ( | Garmin   |
| Post-event (1)<br>III IRC - Lotus (<br>(2)                                    | ault View -   |                                                                                                    | -                     |                    | n ()    |                        |            | Esri, © OpenS | treetMap contri | butors, HERE, I | Garmin   |
| Post-event (1)<br>때 IRC - Lotus (<br>@<br>작 REPA - Def                        | ault View -   |                                                                                                    | Reference             | es                 | Bulk up | load Ass               | et details | Esri, © OpenS | treetMap contri | butors, HERE, i | Garmin   |
| Post-event (1)<br>때 IRC - Lotus (<br>@<br>작 REPA - Def                        | ault View -   |                                                                                                    | Reference             | es                 | Bulk up | load Ass               | et details | Esri © OpenS  | treetMap contri |                 |          |
| Post-event (1)<br>때 IRC - Lotus (<br>@<br>작 REPA - Def                        | ault View -   | Comments                                                                                                    | Reference             | # Phot             | Bulk up | load Asse<br>Post Type |            | Esri, © OpenS | treetMap contri |                 | Garmin I |
| Post-event (1)<br>III IRC - Lotus (<br>Ø<br>PREPA - Def<br>Te Drag here to so | et row groups | Comments                                                                                                    |                       | # Phot             |         | Post Type              |            |               |                 |                 |          |

### 4.2.4 Manually add photos to a line item

Photos can be manually added to a line item, either after importing an Excel submission form or after creating a new line item. Select one or more line items to upload the photo(s).

| Notifications     Validations | Comments Id 1 | # Photos | Pre event photos | Post event photos                  | Туре          | Name          |
|-------------------------------|---------------|----------|------------------|------------------------------------|---------------|---------------|
| Validatio<br>incomplete       | ns 🔒000       | 0001 🔒   | 3 🔒              | ▲8.700.jpg 8.900.jpg 9<br>.111.jpg | Road - gravel | Barmount Road |

Non jpeg line item evidence should be uploaded on the **submission details** page, clearly referencing the relevant line item e.g. videos, inspection reports and geotechnical reports (see section 4.1.1).

Once a line item(s) has been selected, the **upload to line items** button will be available. Click to attach photos as per standard Microsoft applications. Use the *Ctrl* key to select more than one photo.

| ♥         ♥         VALIDATE | + NEW        | MORE Y | LINE ITEMS (1) ~ |
|------------------------------|--------------|--------|------------------|
| Photos                       |              |        |                  |
| DUPLOAD TO L                 | NE ITEMS (1) |        |                  |

#### Select a photo type.

| Choose type of photo                                                    |
|-------------------------------------------------------------------------|
| Please select the type of photo(s) you are uploading to this line item. |
|                                                                         |
| PRE-EVENT                                                               |
| POST-EVENT                                                              |
|                                                                         |
| COMPLETION                                                              |
| CANCEL PROCEED                                                          |

#### Table 5 Photo upload types

| Code               | Definition                                                                             |
|--------------------|----------------------------------------------------------------------------------------|
| Pre-event          | Evidence demonstrating the pre-disaster condition of the asset                         |
| Post-event         | Evidence demonstrating the post-disaster damage of the asset, captured after the event |
| Under construction | Evidence demonstrating approved works underway, at any stage prior to completion       |
| Completion         | Evidence demonstrating completed approved works                                        |

Once photo(s) have been uploaded to the line item(s), select a photo and click the **photos** button for additional options, as shown below.

| ♥     VALIDATE     + NEW | MORE Y ? | LINE ITEMS (1) Y                                               |
|--------------------------|----------|----------------------------------------------------------------|
| Photos                   |          |                                                                |
| DUPLOAD TO LINE ITEMS    | (1)      | PHOTOS (1) ~                                                   |
|                          | 3 photos | Copy photo to another line item                                |
| 8.700.jpg Post-event     |          | Move photo to another line item<br>Remove photo from line item |
| © 28/06/2018 10:07:34    |          |                                                                |

Manually uploading photos will not update the photo reference columns in the grid. The photo reference columns are populated from an imported Excel submission form only. Please ensure the correct photos are added to the associated line item.

## 4.3 Modify views and columns

|    | Indire   | ect costs  |          |                |          |            |          | ſ     |   | Pivot Mode 3                                             | Columns | On the right-hand side<br>of the grid, click |
|----|----------|------------|----------|----------------|----------|------------|----------|-------|---|----------------------------------------------------------|---------|----------------------------------------------|
|    | Project  | manage     | Escal    | ation          | Contir   | ngency     | Sub to   | otal  |   | ☑ III                                                    |         | columns.                                     |
| ł. | <b>A</b> | \$2,909.10 |          | \$1,454.56     |          | \$7,298.52 |          | \$11, | • | Viii Notifications     Validations                       |         |                                              |
| )  |          | \$1,971.00 | <b>A</b> | \$985.50       | <b>A</b> | \$4,730.40 | <b>A</b> | A     | ~ | <ul> <li>✓ IIII References</li> <li>✓ IIII Id</li> </ul> |         | Pivot mode displays totals for the           |
| )  |          | \$20.92    |          | <b>\$10.46</b> |          | \$0.00     |          |       |   | Row Groups                                               |         | submission.                                  |
| 2  |          | \$458.59   | <b>A</b> | \$229.30       |          | \$1,284.06 |          |       |   | Drag here to set row groups                              | _       | De-select the checkbox beside the column     |
| 2  | <b>A</b> | \$458.59   | •        | \$229.30       | <b></b>  | \$1,284.06 | •        | •     |   | ) Values                                                 |         | header to remove it from view.               |

The line item grid structure can be easily customised for better views.

Columns and rows can also be grouped by dragging and dropping the header into the **drag here to set row groups** row, as shown below.

| 🕮 Drag here to se | et row groups |      |          |                  |                   |
|-------------------|---------------|------|----------|------------------|-------------------|
|                   |               | Refe | rences   | k                |                   |
|                   |               |      |          |                  |                   |
| Notifications     | Validations   | Id   | # Photos | Pre event photos | Post event photos |

Columns and rows can be grouped and filtered as shown below.

| Cost breakdown<br>Direct costs | •                                             |                                            | Pivot Mode 3                                                                                                    | Rows are grouped by<br>column headers. Click ">" to<br>expand or collapse the<br>group. |
|--------------------------------|-----------------------------------------------|--------------------------------------------|----------------------------------------------------------------------------------------------------|-----------------------------------------------------------------------------------------|
| Rate       A       A           | Value (e)           \$29,20           \$20.92 | <pre>s29,091.04 \$19,710.00 \$209.20</pre> | <ul> <li>✓ IIII</li> <li>✓ IIII Notifications</li> <li>✓ IIII Validations</li> <li>✓ IIII References</li> <li>✓ IIII Asset details</li> <li>✓ IIII Damage details</li> <li>✓ IIII Geo coding</li> </ul> | Begin typing to narrow down the column list.                                            |
| <b>▲</b>                       | \$27.20 <b>•</b>                              | \$4,585.92<br>\$4,585.92                   | Row Groups       Indirect costs       Image: Strate strate                                                                                                    | Columns and rows can be grouped. Drag and drop a column header here.                    |

Individual columns and rows can be further customised, as shown below.

| Asset details      |                                              |                        | Hover over the column<br>header until the filter<br>option is displayed. Click |
|--------------------|----------------------------------------------|------------------------|--------------------------------------------------------------------------------|
| Туре               |                                              | r                      | to view the drop down menu.                                                    |
| Road - gravel      | Pin Column                                   | Pin Left     Pin Right | The filter tab is to filter                                                    |
| ,<br>Road - formed | Autosize This Column<br>Autosize All Columns | V No Pin               | data in that column.                                                           |
|                    | 🖅 Group by Type                              |                        | Pin columns for a more customised experience.                                  |
| Road - gravel      | Reset Columns<br>Tool Panel                  |                        |                                                                                |

(1) Headers and views will revert to the default view once the submission is exited or the page is reloaded.

### 4.4 Move line items to a submission

To move line item(s) to a new or draft submission, select the line item(s) to be moved, as shown below.

| Notifications | Validations Comments       | Id 1 #Photo | s Pre event photos | Post event photos Type                           | Name          |
|---------------|----------------------------|-------------|--------------------|--------------------------------------------------|---------------|
|               | ▲Validations<br>incomplete | ₽000001 ₽   | 3                  | ▲8.700.jpg 8.900.jpg 9 Road - gravel<br>.111.jpg | Barmount Road |

Once the line item(s) are selected, click on the **line items** button and select **move to submission** from the pull down menu, as shown below.

| ♥     VALIDATE     + NEW     MORE ∨     ♥               | LINE ITEMS (1) ~                                                                                   |
|---------------------------------------------------------|----------------------------------------------------------------------------------------------------|
| Photos © UPLOAD TO LINE ITEMS (1)                       | Line item editing  Clone  Clote                                                                    |
| 3 photos                                                | <ul> <li>Populate chainage from coordinates</li> <li>Populate coordinates from chainage</li> </ul> |
| 8.700.jpg<br>Post-event <b>(1)</b><br>IRC - Lotus Creek | <ul> <li>Accept In-field Recommendations</li> <li> Line item assignment</li> </ul>                 |
| © 28/06/2018 10:07:34                                   | Move to submission                                                                                 |
| 8.900.jpg<br>Post-event                                 | <ul> <li>Toggle highlight line item</li> </ul>                                                     |

Line item(s) can be moved to either a new submission or a draft submission, as shown below.

| Submission      | Org Reference      | Event                                                                                       |
|-----------------|--------------------|---------------------------------------------------------------------------------------------|
| ) DRAFT: 008286 | Gravel Roads Sub 1 | Severe Tropical Cyclone Debbie and Associated Rainfall and Flooding, 28 March - 6 April 201 |
| ) DRAFT: 008287 | South East Sub 1   | Sally Storm                                                                                 |
| DRAFT: 008288   | South East Sub 2   | Sally Storm                                                                                 |
| R               |                    | + NEW SUBMISSION CANCEL MOVE TO SUBMISSION                                                  |

Once a line item(s) has been moved, it will be removed from the original submission and moved to the new specified location.

### 4.5 Validate data quality

Validations are automated checks of the submission data against the submission requirements and/or the digital road network data. This is initiated manually by clicking the **validate** button. A validation check must be completed before a submission can be lodged with QRA.

The status of the validation check is visible through a traffic light symbol on the side bar beside the validation check page (refer to table below for status detail).

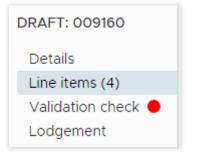

#### Table 6 Validation check status types

| Code               | Definition                                                                                                    |
|--------------------|----------------------------------------------------------------------------------------------------|
| Validation check 鱼 | A validation check is required. A submission cannot be lodged until the validation check has been completed. When a change is made to a line item a new validation check is required. |
| Validation check 😑 | Validation check has been completed but messages on line items must<br>be addressed or a reason entered as to why it cannot be cleared in the<br><b>comments</b> field on the line.   |
| Validation check ● | A validation check was completed successfully with no messages to address.                                                                                                    |

An incomplete validation message is visible on each line item as shown below.

| Notifications | Validations                     | Comments | Id   ↑          | # Phot |   | Pre e    |
|---------------|---------------------------------|----------|-----------------|--------|---|----------|
|               | <b>∆</b> Validations incomplete |          | <b>A</b> 000002 |        | 3 | <b>A</b> |

To run the validation check, click the validate button on the line items page.

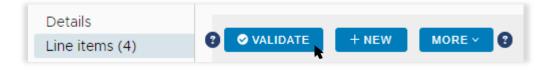

During the validation check, the system will display the following pop-up as shown below.

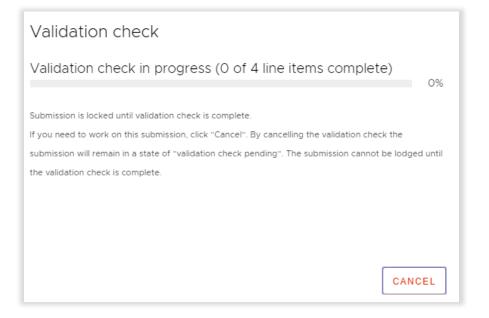

The system will continue to show the progress of the check. The submission is locked until the validation check is complete, or if the check is cancelled.

| Validation check                                                                               |            |
|------------------------------------------------------------------------------------------------|------------|
| Validation check in progress (3 of 4 line items complete)                                      | 75%        |
|                                                                                                |            |
| Submission is locked until validation check is complete.                                       |            |
| If you need to work on this submission, click "Cancel". By cancelling the validation check the |            |
| submission will remain in a state of "validation check pending". The submission cannot be loo  | dged until |
| the validation check is complete.                                                              |            |
|                                                                                                |            |
|                                                                                                |            |
|                                                                                                |            |
|                                                                                                |            |
| _                                                                                              |            |
| C/                                                                                             | NCEL       |
|                                                                                                |            |

While the check is in progress, you can navigate to other sections/tabs in the portal or to another submission.

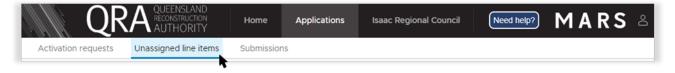

When the validation check is complete, a summary will display as shown below:

| Validation check               |       |                |           |
|--------------------------------|-------|----------------|-----------|
| Validation result: Complete    |       |                |           |
| Lines total                    |       |                | 4         |
| Lines validated                |       |                | 4         |
| Lines awaiting validation      |       |                | 0         |
| Lines validated - messages     |       |                | 0         |
| Lines validated - no messages  |       |                | 4         |
|                                |       | •              |           |
|                                | CLOSE | VIEW VALIDATIO | N DETAILS |
| Click on the <b>view valid</b> |       |                |           |

Click on the **view validation details** button to navigate to the **validation check** page.

The validation check page displays a summary of all validation messages and associated line items.

| QR                                                | QUEENSLAND<br>RECONSTRUCTION<br>AUTHORITY | Home       | Applications       | Isaac Regional Council |                                     | Need                                          | Inelp? MARS &                              |
|---------------------------------------------------|-------------------------------------------|------------|--------------------|------------------------|-------------------------------------|-----------------------------------------------|--------------------------------------------|
| Activation requests                               | Unassigned line items                     | Submission | s                  |                        |                                     |                                               |                                            |
| DRAFT: 008443<br>Details                          | Submissio                                 | ns » DF    | RAFT: 00           | ))))) (In developmen   | t                                   |                                               | EDIT LINE ITEMS                            |
| Line items (4)<br>Validation check ●<br>Lodgement | Status: Complete                          | Line       | es total: <b>4</b> | Lines validated: 4     | Lines awaiting validation: <b>O</b> | Lines validated -<br>messages: <mark>0</mark> | Lines validated - no<br>messages: <b>4</b> |
|                                                   | No validation messa                       | ages       |                    |                        |                                     |                                               |                                            |

Navigate to the line items page to display validation check messages.

| Validations | Comments | Id ↑   #                 | Photos Pre even | nt photos Post event photos        |
|-------------|----------|--------------------------|-----------------|------------------------------------|
| ✓ОК         | <b>A</b> | <b>£</b> 000001 <b>£</b> | 3               | ▲8.700.jpg 8.900.jpg 9.1<br>11.jpg |

### 4.5.1 Addressing validation messages

If messages are associated with line items, all messages must be cleared or a comment added to explain why they cannot be cleared prior to lodgement.

| Validation check                              |                         |     | All messages found on the submission. |
|-----------------------------------------------|-------------------------|-----|---------------------------------------|
| Validation result: Complete - review messages |                         |     |                                       |
| Lines total                                   | 4                       |     |                                       |
| Lines validated                               | 4                       |     |                                       |
| Lines awaiting validation                     | 0                       |     |                                       |
| Lines validated - messages                    | 1                       |     |                                       |
| Lines validated - no messages                 | 3                       |     |                                       |
|                                               | •                       |     |                                       |
| CLOSE                                         | VIEW VALIDATION DETAI   | ILS |                                       |
| Click on the view validation details          | s button to navigate to | )   |                                       |

the validation check page.

On the validations check page, all validation messages will be displayed.

| RAFT: 034729<br>Details                           | Submissions »                                                | DRAFT: 00            | 00001 | In develop | ment             |                                     |                     | * DELE         | ETE 🔒 PRI                       | NT DI SAV  |
|---------------------------------------------------|--------------------------------------------------------------|----------------------|-------|------------|------------------|-------------------------------------|---------------------|----------------|---------------------------------|------------|
| Line items (5)<br>Validation check 🧧<br>Lodgement | Status.<br>Complete - review messages                        | Lines total. 5       |       | Lines val  | dated. 5         | Lines awaiting validation. O        | Lines validated - m |                | ines validated -<br>nessages: 3 | no         |
|                                                   | Line items validation me                                     | ssage summary        |       | Duplica    | te in submission | - This line item is duplicated with | in this submission. | (2 line items) |                                 |            |
|                                                   | Duplicate in submission - The item is duplicated within this | nis line \$11,739.96 | 3     | ID         | Asset name       | Description                         |                     | Chainage start | Chainage end                    | Value      |
|                                                   | submission.                                                  |                      |       | 000001     | Barmount Road    | Road Wearing Surface Damage [Width  | 6m, Depth: 50mm]    | 8700           | 9262                            | \$5,869.98 |
|                                                   |                                                              |                      |       | 000005     | Barmount Road    | Road Wearing Surface Damage (Width  | 6m, Depth: 50mm]    | 8700           | 9262                            | \$5.869.98 |
|                                                   |                                                              |                      |       |            |                  |                                     |                     |                |                                 |            |
| Each                                              | message must                                                 | be                   |       | ine ite    | m refere         | nce                                 |                     |                |                                 |            |
|                                                   | message must<br>essed prior to lo                            |                      |       | ine ite    | m refere         | ence.                               |                     |                |                                 |            |

On the line items page, filter messages as shown below.

| Notifications   | Validations               | ■ Comments | Id ↑    |
|-----------------|---------------------------|------------|---------|
|                 | 8 (1) Messa               | ge/s       | ₽000001 |
| Click the filte | er icon beside th<br>ler. | e          |         |

To filter validation messages, select the validation message from the filter list. This will display only line items with the selected message(s) in the grid.

| 목 Submission    | details ~             |                                                                                                    |      |        |   |          |                                       |               |               |         |
|-----------------|-----------------------|----------------------------------------------------------------------------------------------------|------|--------|---|----------|---------------------------------------|---------------|---------------|---------|
| Drag here to se | t row groups          |                                                                                                    |      |        |   |          |                                       |               |               |         |
|                 |                       | Refe                                                                                                    | renc | es     |   |          |                                       | Asset details |               | Columns |
|                 |                       |                                                                                                    |      |        |   |          |                                       |               |               | mns     |
| Notifications   | Validations $\forall$ | ▽                                                                                                    | -    | # Phot |   | Pre e    | Post                                  | Туре          | Name          |         |
|                 |                       | Select All                                                                                                    |      | •      | 4 | <b>A</b> | ▲8.700.jp<br>g 8.900.jp<br>g 9.111.jp |               | Barmount Road | _       |
|                 | ♥ <u>(2) Messag</u>   | <ul> <li>Duplicate in submission</li> <li>Duplicate in another submission</li> <li>Work before event</li> </ul> |      | •      | 0 | <b>₽</b> |                                       | Road - gravel | Barmount Road |         |
|                 |                       | Work after expiry                                                                                               | l    |        |   |          |                                       |               |               |         |

Validation messages will display when selecting the message link in **validations** column as shown below.

| Validations Comments                      | Id 1 #Photos Pre event phot                                                                                                   | os Post event photos               |
|-------------------------------------------|----------------------------------------------------------------------------------------------------|------------------------------------|
| O (1) Message/s     Table drain RHS     ● | <b>≙</b> 000001 <b>≙</b> 1 <b>≙</b>                                                                                           | ▲8.700.jpg 8.900.jpg 9.1<br>11.jpg |
| Click to view the validation message.     | If the validation message cannot<br>adjusting submission data, pleas<br>column to record the reason the<br>cannot be cleared. | se use the comments                |

An example of a validation message is shown below.

| This line item is duplicated within this submission. |
|------------------------------------------------------|
| CLOSE                                                |

(i) For additional guidance, refer to **my submissions** in the **need help?** menu.

#### 4.5.2 Validation report

A validation report can be generated and emailed to the user to help manage validation messages. Click the **more** button and select **validation report** from the list as shown below.

| Details<br>Line items (4)       | ♥     ▼ VALIDATE     + NE | MORE Y ILINE ITEMS (0) Y                                                                   |
|---------------------------------|---------------------------|--------------------------------------------------------------------------------------------|
| Validation check ●<br>Lodgement | Photos                    | 🛿 Import form                                                                              |
| Ĵ                               | E BOERTHOTO OF E          | alidation report will be emailed to you with all the missing<br>nponents in the submission |
|                                 |                           | ✓ Validation report                                                                        |
|                                 |                           | $\equiv$ Toggle show highlighted line items                                                |

The validation report is emailed to the person who is logged into MARS. Click on the PDF attachment to download the validation report.

| ≮ A Favorites | Search Current Mailbox (Ctrl+E) 🔎   Current Mailbox 🔹                                           | 은, Reply (은, Reply All 은, Forward 7호 IM                                           |
|---------------|-------------------------------------------------------------------------------------------------|-----------------------------------------------------------------------------------|
| Inbox         | All Unread By Date ▼ Newest ↓ ▲                                                                 | Thu 23/08/2018 9:41 AM                                                            |
| Sent Items    | ▲ Today                                                                                         | Queensland Reconstruction Authority <noreply@qldra.org.au></noreply@qldra.org.au> |
| Deleted Items | Queensland Reconstructi<br>Submission - DRAFT: 008817 9:41 AM<br>Please find attached a copy of | Submission - DRAFT: 000001 - Validation report                                    |
| Inbox 1       |                                                                                                 | 🔤 Message 🛛 👮 Submission-DRAFT 008817-ValidationReport.pdf (13 KB)                |
| Drafts        |                                                                                                 |                                                                                   |
| ▷ Sent Items  | ▲ Yesterday                                                                                     | Please find attached a copy of the submission validation report.                  |
| Deleted Items | - residuay                                                                                      |                                                                                   |

Please note, any missing information or validation messages may result in requests for information from QRA as part of the assessment process.

(i)

## 4.6 Lodgement

In order to proceed with lodgement, all required information must be provided. Lodgement restrictions and warning messages will be presented. Lodgement restrictions must be addressed in order to lodge the submission, as shown below. Lodgement warnings will not restrict submission lodgement, but missing information may result in requests from QRA during the assessment process.

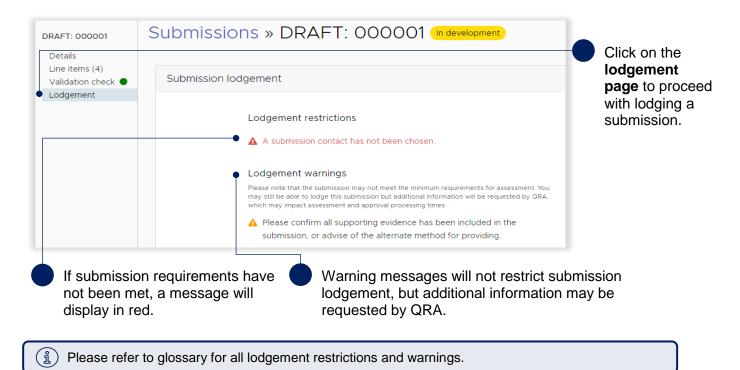

On the lodgement page add submission contact and details, as shown below.

| 🛿 Sul | bmission lodgement                                                                                                    |                                                        |                                                      |                                                                                               |                                                                                            |
|-------|----------------------------------------------------------------------------------------------------|--------------------------------------------------------|------------------------------------------------------|-----------------------------------------------------------------------------------------------|--------------------------------------------------------------------------------------------|
|       | Lodgement restrictions                                                                                                    |                                                        | Any lodgement restricti<br>submission.               | ons identified must be resolv                                                                 | ed before you can lodge this                                                               |
|       | ▲ A submission contact has not bee                                                                                                    | n chosen.                                              | Lodgement details                                    |                                                                                               | EDIT SUBMISSION DETAILS                                                                    |
|       | Lodgement warnings                                                                                                    |                                                        | <ul> <li>Submission contact *</li> </ul>             | Select contact                                                                                |                                                                                            |
|       | Please note that the submission may not meet<br>assessment. You may still be able to lodge this<br>information will be requested by QRA, which m<br>processing times. | submission but additional                              | •                                                    | All evidence to support t                                                                     | this claim has been provided                                                               |
|       | Please confirm all supporting evid<br>the submission, or advise of the a<br>providing.                                                                                |                                                        | Supporting evidence<br>alternate lodgement<br>method | If all supporting evidence is not in<br>advise an alternate lodgement m<br>evidence, e.g. USB | ncluded in this submission, please<br>ethod for providing supporting                       |
| -•    | Ensure all * fields<br>are entered in order<br>to lodge a<br>submission.                                                                                              | Check all evide<br>this claim has b<br>within this MAR | een provided                                         | system re<br>method fo                                                                        | ove is not checked, th<br>equires that the alterr<br>or supplying informat<br>ed e.g. USB. |

When all lodgement restrictions have been addressed, the submission can be lodged. The submission should be lodged by the CEO (or accountable officer) to certify that information has been reviewed and approved.

| Submissio | on lodgement                                        |                                                                    |                     |                                                                                                    |                                                                                                    |
|-----------|-----------------------------------------------------|--------------------------------------------------------------------|---------------------|----------------------------------------------------------------------------------------------------|----------------------------------------------------------------------------------------------------|
|           | Lodgement restrictions                              |                                                                    | Lodgement details   |                                                                                                    | EDIT SUBMISSION DETAILS                                                                                       |
|           | ✓ No lodgement restrictions identified.             |                                                                    | Submission contact  | Eric Engineer                                                                                                    |                                                                                                    |
|           | Lodgement warnings                                  |                                                                    | Supporting evidence | All evidence to supp                                                                                                    | ort this claim has been provided                                                                              |
|           | ✓ No lodgement warnings identified.                 |                                                                    | Acknowledgement     |                                                                                                    | ertify that:<br>yed will only be used for the specified                                                       |
|           |                                                     |                                                                    |                     | with the Commonwea<br>Disaster Relief and Re<br>the proposed/com<br>at the specified locatii<br>disaster event<br>the photographs si<br>of the event related d<br>the submission exc<br>NDRRA arrangements<br>exclusive of GST<br>the submission is a<br>required to repair eve | udes costs ineligible under the<br>s and all the amounts claimed are<br>true and accurate record of the works |
|           |                                                     |                                                                    |                     | I AGREE                                                                                                    | ISSION                                                                                                    |
| Wa        | I restriction and<br>arnings have been<br>Idressed. | The legal disclaimer lodging the submission information is true an | on to certify the   |                                                                                                    | Click to <b>lodge</b><br>submission.                                                                          |

After lodgement, the submission is assigned a unique reference number. In this case the reference number is **IRC.0051.1718**. The status of the submission has been changed to **lodged**, as shown below and is now with QRA for action.

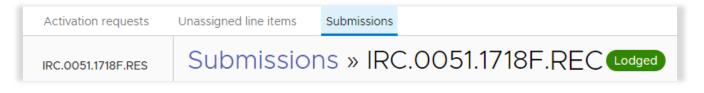

(i) For additional guidance, refer to **my submissions** in the **need help?** menu.

## 5 Responding to queries

After a submission has been lodged, a new page is created to display and respond to queries raised by QRA. The nominated submission contact will receive an email notification that there are queries to address. Queries requiring a response can be accessed on the **pending queries** page as shown below.

| IRC.0051.1718                         | RES Submissions »                                                                                                    | IRC.0051.1718             | F.REC Lodged                  |        | SAVE                                                  | 🖌 LODGE |
|---------------------------------------|----------------------------------------------------------------------------------------------------|---------------------------|-------------------------------|--------|-------------------------------------------------------|---------|
| Details<br>Line items (4<br>Lodgement | Line item queries                                                                                                    |                           |                               |        |                                                       |         |
| Pending que                           | ries (2)<br>Barmount Road - 8<br>Question<br>Please provide further e<br>maintenance records), t<br>road width of 6 m. | vidence (i.e.             | Answer<br>Enter response here |        | Action<br>+D +@                                       |         |
| L                                     | Barmount Road - 9<br>Question<br>Please confirm treatmer<br>states bulk fill but treatm<br>formation grading.          | nt required - description | Answer<br>Enter lesponse here |        | Action<br>+D +@                                       |         |
|                                       | e <b>ries</b> page is now<br>lable.                                                                                    | Type a c<br>to the qu     | descriptive response<br>uery. | and ph | s to upload a doo<br>oto, save progre<br>ndividually. |         |

Once query responses are lodged to QRA, they will no longer appear on the **pending queries** page. Responses can be viewed on the **line items** page in the new **queries** tab.

| IRC.0051.1718F.REC                                                     | Submissions » IRC.0                                                                                                    | Click the <b>line items</b> page to view queries.                                                                                 |
|------------------------------------------------------------------------|----------------------------------------------------------------------------------------------------|----------------------------------------------------------------------------------------------------|
| Line items (4)<br>Validation check<br>Lodgement<br>Pending queries (2) | MORE V       LINE ITEMS (1) V         Photos       Queries         OOOOOO2       Vfm - Aug 1, 2018         Please confirm treatment required - description notes bulk fill but treatment requested is heavy formation grading.       •                                                                                                    | 2 Click the <b>queries</b> tab to view query. Queries relating to the whole submission do not require a line item to be selected. |
|                                                                        |                                                                                                    | Select the line item with the query notification.                                                                                 |
|                                                                        | Notifications  Validations  Validations  Volume Validations  Volume Validations  Volume Validations  Validations  Valida | • View queries and responses.                                                                                                    |

## 6 Managing submission data in unassigned line items tab

### 6.1 Unassigned line items tab

The **unassigned line items** tab is a central repository to sort and group line items for Emergency Works, Immediate Reconstruction Works and Reconstruction of Essential Public Assets submissions.

Creating unassigned line items may be a suitable option if:

- The organisation has not yet received confirmation of activation but would like to start capturing submission data.
- The organisation has not yet decided how to group line items for a submission.

Navigate to the **unassigned line items** tab. Select submission type as shown below.

| QR                    | QUEENSLAND<br>RECONSTRUCTION<br>AUTHORITY | Home       |   | Isaac Regional Council |                             | MARS          | Ô |
|-----------------------|-------------------------------------------|------------|---|------------------------|-----------------------------|---------------|---|
| Activation requests   | Unassigned line items                     | Submission | 5 |                        |                             |               |   |
| Unassignec            | l line items                              |            |   |                        | Select a submission type    |               | • |
| MORE ~ LINE ITEM      |                                           |            |   |                        | Select a submission type    | <b>k</b>      |   |
| Photos Queries        |                                           |            |   |                        | Emergency Works             | -             |   |
| I UPLOAD TO LINE ITEM |                                           |            | 5 |                        | Immediate Reconstruction    | Works         |   |
|                       |                                           |            | Р | lease select a sub     | Reconstruction of Essential | Public Assets |   |

The steps to add line items in the unassigned line items tab are the same as the submission process. Unassigned line items do not have any rates or values. This information will be available when data is moved to a draft submission and the event has been selected.

Refer to the following sections when using the unassigned line items area:

- 4.2.1 Import line item(s)
- 4.2.2 Manually add a line items
- 4.2.3 Bulk photo upload
- 4.2.4 Manually add photos to a line item
- 4.3 Modifying views and columns
- 4.4 Moving line items to a submission

B) For additional guidance, refer to **my queries** in the **need help?** menu.

## 7 Glossary

## 7.1 Line item - notification

| Notification         | Description                                                              |
|----------------------|--------------------------------------------------------------------------|
| Asset – no chainage  | QRA does not have chainage in the digital road network.                  |
| Unverified asset     | QRA does not have a record of the asset in the digital road network.     |
| Required information | Required information missing. Line item must have a value.               |
| Indirect line        | A line item is an indirect cost. No damage is associated with this line. |
| Queries              | A question has been raised for referencing this line item.               |

## 7.2 Submission - lodgement restrictions

| Message                                                                                                    | Action                                                                                                    |
|----------------------------------------------------------------------------------------------------|----------------------------------------------------------------------------------------------------|
| No submission contact chosen, a contact must be selected prior to lodgement. Please return to the details page.                                                                                                    | Return to the details page, select a <b>submission contact</b> . If one is not available please contact your RLO.                                                                                                    |
| The submission needs to have at least one line item.                                                                                                    | Return to the line item page. At least one line must exist in a submission before it can be lodged.                                                                                                    |
| Unsaved submission details, please<br>save changes to details prior to<br>lodgement.                                                                                                    | Return to the details page and save changes.                                                                                                    |
| Unsaved line items, please save changes to line items prior to lodgement.                                                                                                    | Return to the line items page and save changes.                                                                                                    |
| Line item is missing required<br>information, please review line items<br>flagged as required information<br>missing.                                                                                                    | Return to the line items page and enter information into the value field (red).                                                                                                    |
| An activation for this submission type<br>has not yet been approved. Please<br>contact your QRA Regional Liaison<br>Officer for further information.                                                                                                    | Return to the organisation section and check the status of activated events for your area.                                                                                                    |
| A validation check needs to be<br>completed. Return to the <b>line items</b><br>page and select <b>validate.</b>                                                                                                    | A validation check has not been completed on the latest data<br>provided. Return to the line items page and click the validate button.                                                                                        |
| A validation check is complete but<br>there are unresolved validation<br>messages. Return to the <b>line items</b><br>page and address each message i.e.<br>clear message or explain in a<br>comment.                                                                                                    | Validation check is complete, return to the line items page and either<br>address the message by clearing it or address it by providing a<br>comment as to why they cannot be cleared.                                        |
| Your user permissions do not allow<br>you to lodge a submission. Please<br>contact QRA support.                                                                                                    | The person logged on does not have permission to lodge the submission to QRA. Only users registered with the profile type Organisation Executive can lodge submissions. User Access Forms can be accessed on the QRA website. |
| This submission has been identified as<br>having costs already incurred. The<br>submission must be supported by a<br>detailed general ledger or detailed<br>transaction report. Please return to the<br><b>details</b> page in the supporting<br>documents section and add evidence<br>of expenditure in an Excel file or<br>editable text file. | When the submission type is for actual costs incurred, a document type of 'general ledger' must be attached to the submission.                                                                                                |

## 7.3 Submission - lodgement warnings

| Message                                                                                                    | Action                                                                                                    |
|----------------------------------------------------------------------------------------------------|----------------------------------------------------------------------------------------------------|
| Line items missing recommended<br>information. Review the line items by<br>looking for missing values highlighted<br>in blue.                                                         | Recommended fields will help with the assessment process. Return to the line items page and enter any blue highlighted fields.                            |
| Line items have outstanding validation<br>messages. Please address the<br>validation messages on the line items<br>page.                                                              | Line items have validation messages that are still not resolved.<br>Return to the line items page and view validation messages.                           |
| Please return to the details page and<br>confirm all supporting evidence has<br>been included in the submission, or<br>advise an alternate method for<br>providing evidence e.g. USB. | Return to the details page and check whether all evidence to support<br>this claim has been provided and if not please add alternate<br>lodgement method. |

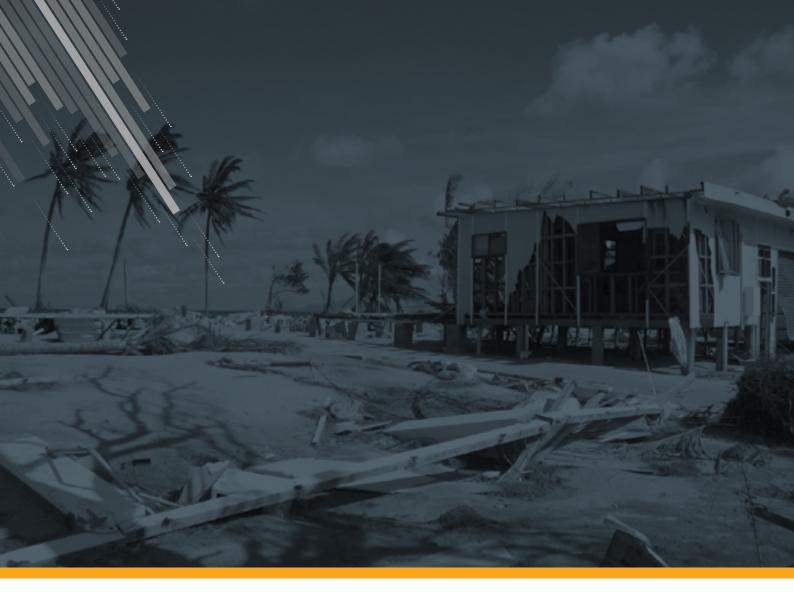

Queensland Reconstruction Authority

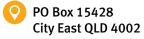

(07) 3008 7200

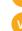

info@qra.qld.gov.au www.qra.qld.gov.au

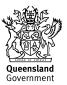